## 会員管理システムSMOOSY 初回ログインのながれ

初めてSMOOSYにログインするときは、最初にパスワードを設定します。パスワード発⾏画⾯が表⽰されます。ログインIDにご登録のメールアドレスまたは会員番号を入力して、送信ボタンを選択してください。 以下のパスワード発⾏URLをクリックします。パスワード発行 ログインIDに会員番号または会員情報に登録されているメールアドレスを入力してください。パスワード設定のURLをメールで通知します。 パスワード発⾏URLログインID https://lsj.smoosy.atlas.jp/mypage/password-issueキャンセル 会員番号および登録しているメールアドレスが不明の方は、事務局までご連絡ください  $\begin{array}{|c|c|c|c|c|}\hline \rule{0.2cm}{0.2cm} & \rule{0.2cm}{0.2cm} \hline \rule{0.2cm}{0.2cm} & \rule{0.2cm}{0.2cm} \hline \rule{0.2cm}{0.2cm} & \rule{0.2cm}{0.2cm} \hline \rule{0.2cm}{0.2cm} & \rule{0.2cm}{0.2cm} \hline \rule{0.2cm}{0.2cm} & \rule{0.2cm}{0.2cm} \hline \rule{0.2cm}{0.2cm} & \rule{0.2cm}{0.2cm} \hline \rule{0.2cm}{0.2cm} & \rule{0.2cm$ 1パスワード発行画面が表示されますので、パスワードを入力してログイ 「パスワード設定URLのお知らせ」メールが通知されます。メール内の[パスワード設定URL]をクリックしてください。ンしてください。※メールが届かない場合は事務局にお問合せください。 学会】パスワード設定URLのお知らせ パスワード発行 新しいパスワードを入力してください。 **noreply.smoosy@atlas.jp**<br> $\overline{10}$  **iiii** smoosy.atlas+  $11$  田 三郎楼 学会】会員マイページのパスワード設定URLをお知らせいたします。 以下のURLにアクセスし、パスワードを設定してください。 新しいパスワード (2) パスワード設定URL ※半角英数字·記号8文字以上255文字以下で入力してください https://<br>https://www.fassword-issue?token=hoUc8cyCXK7eNjMVk6mGlMMvo5j9RYwYn6mEa7CPgQmL7QTgHX9prX8H5n<br>QFV0pxo4PhEVZaR6yVTkHV6w4Ek8H8dgxrCiDYy5d7R1b0V9YWFsT3HSMoV2k4O52st0o8L51bUP6wkh7tC74NaOzv 新しいパスワード (確認) このリンクの有効期限は本メール送信日時より24時間以内となっております。 パスワードの設定が完了すると会員マイページにログインします。 本メールにお心あたりがない場合は、 お手数ながら、本会事務局までご連絡ください。

3

 $\frac{3}{4}$ 

## 【初回ログイン後】登録情報確認・更新方法

1

3

初回ログイン後、トップページ下部の[会員情報表示]から、システムに登 録されている会員情報をご確認ください。

特に所属先や住所情報が最新のものであるかどうか、必ずご確認ください。

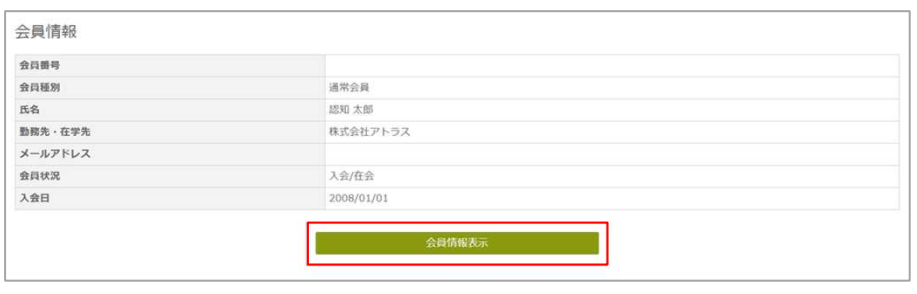

最新でない情報や更新したい情報がある場合は、[会員情報変更]ボタンをクリックします。

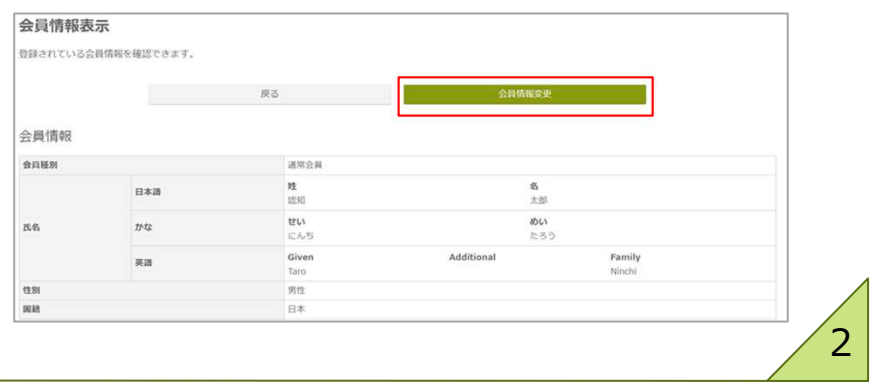

## 修正したい情報を更新し、[確認]ボタンをクリックします。※編集できない項目を変更されたい場合は、事務局までご連絡ください。

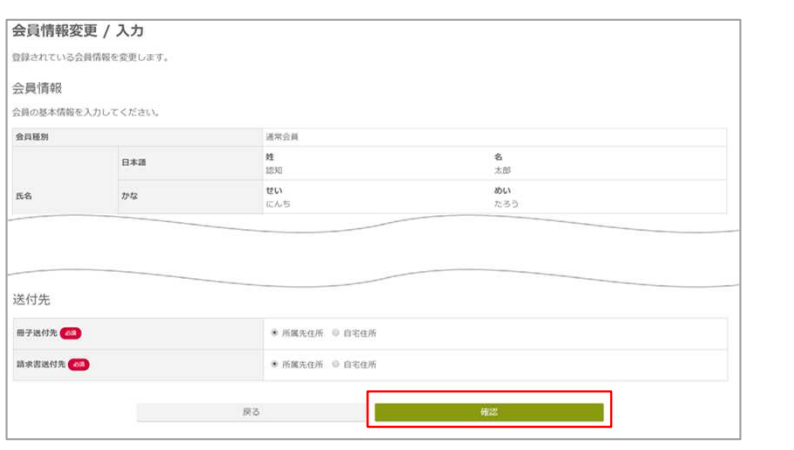

確認画面で内容を確認し、問題なければ[登録]ボタンをクリックします。 登録画⾯が表⽰されれば修正完了です。

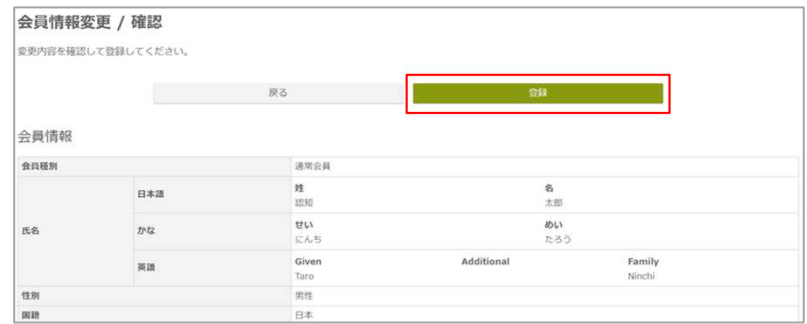

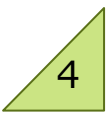